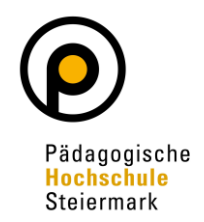

Um sich zu einem Hochschullehrgang anzumelden, müssen Sie seit 2021 das Bewerbungsmanagement in PH-Online durchlaufen. Das Bewerbungsmanagement dient zur Überprüfung der Zulassungsvoraussetzungen.

Um das Bewerbungsmanagement durchzuführen, loggen Sie bitte die Website [https://phst.at/home/.](https://phst.at/home/)

Klicken Sie im obersten Reiter auf den Button "PH-Online".

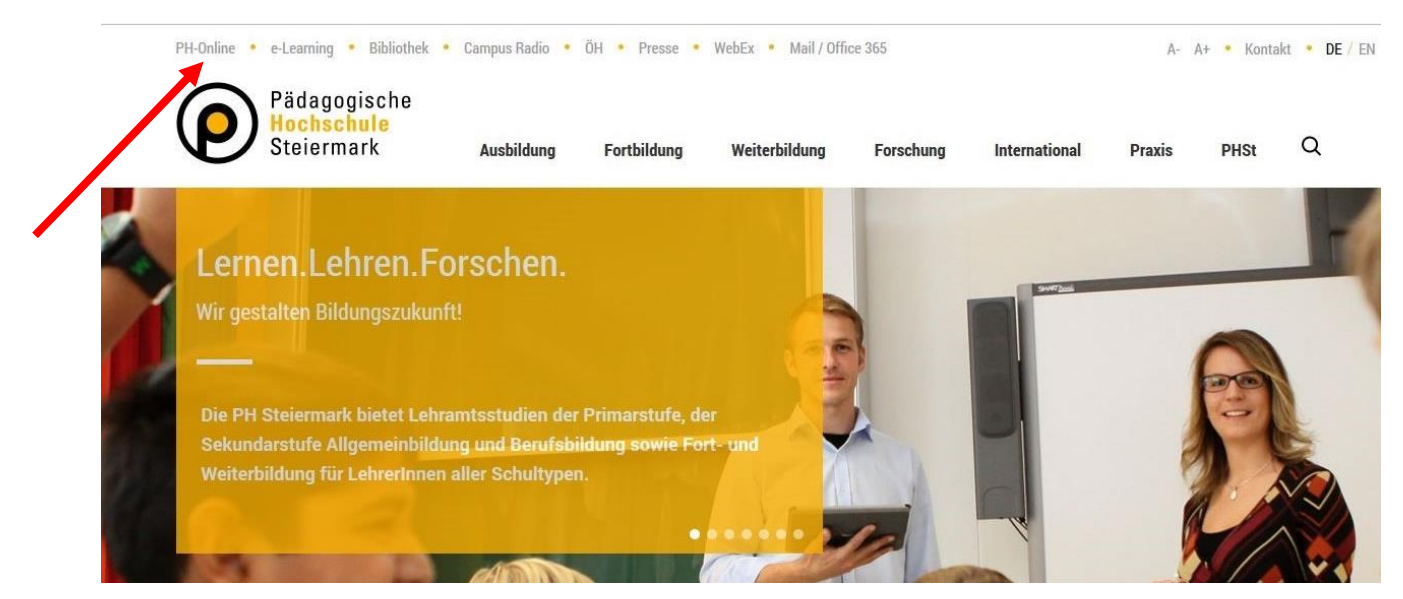

Geben Sie ihre Nutzer/innen-Daten in die Felder "Benutzername" und "Kennwort" ein und klicken Sie auf den Button "Anmeldung".

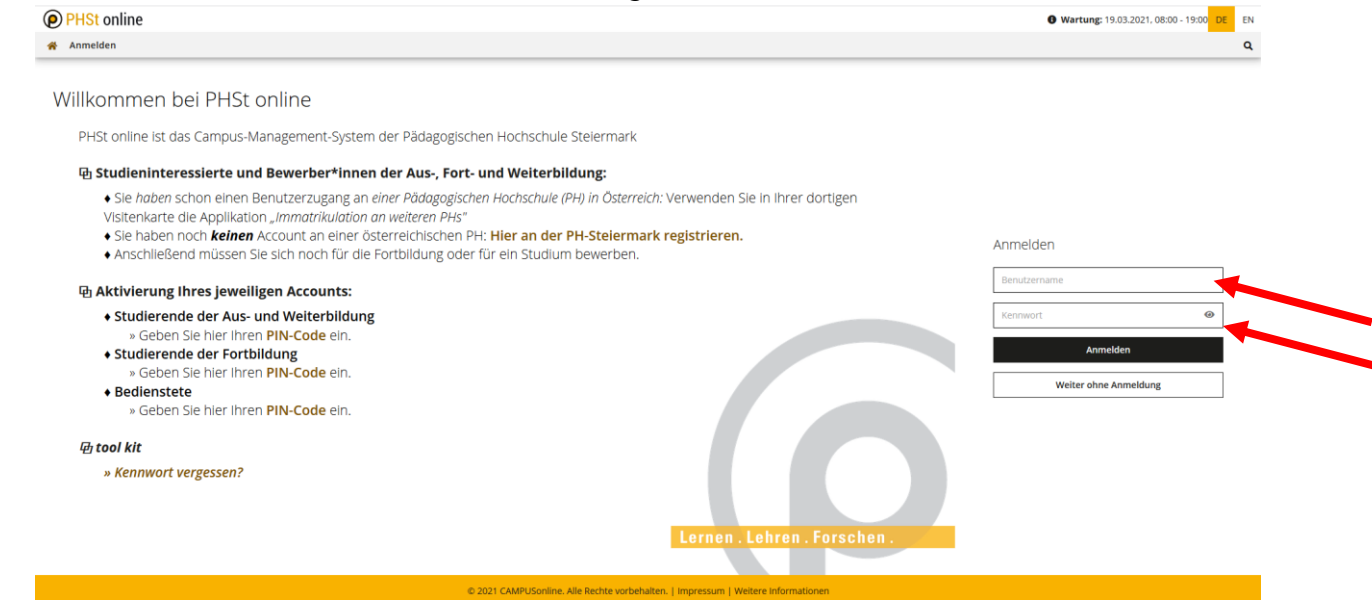

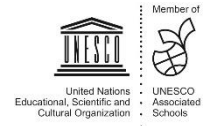

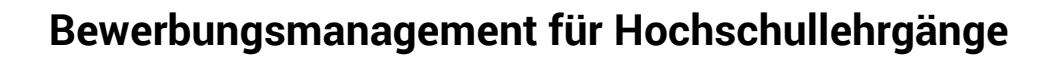

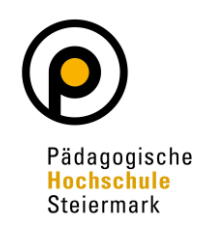

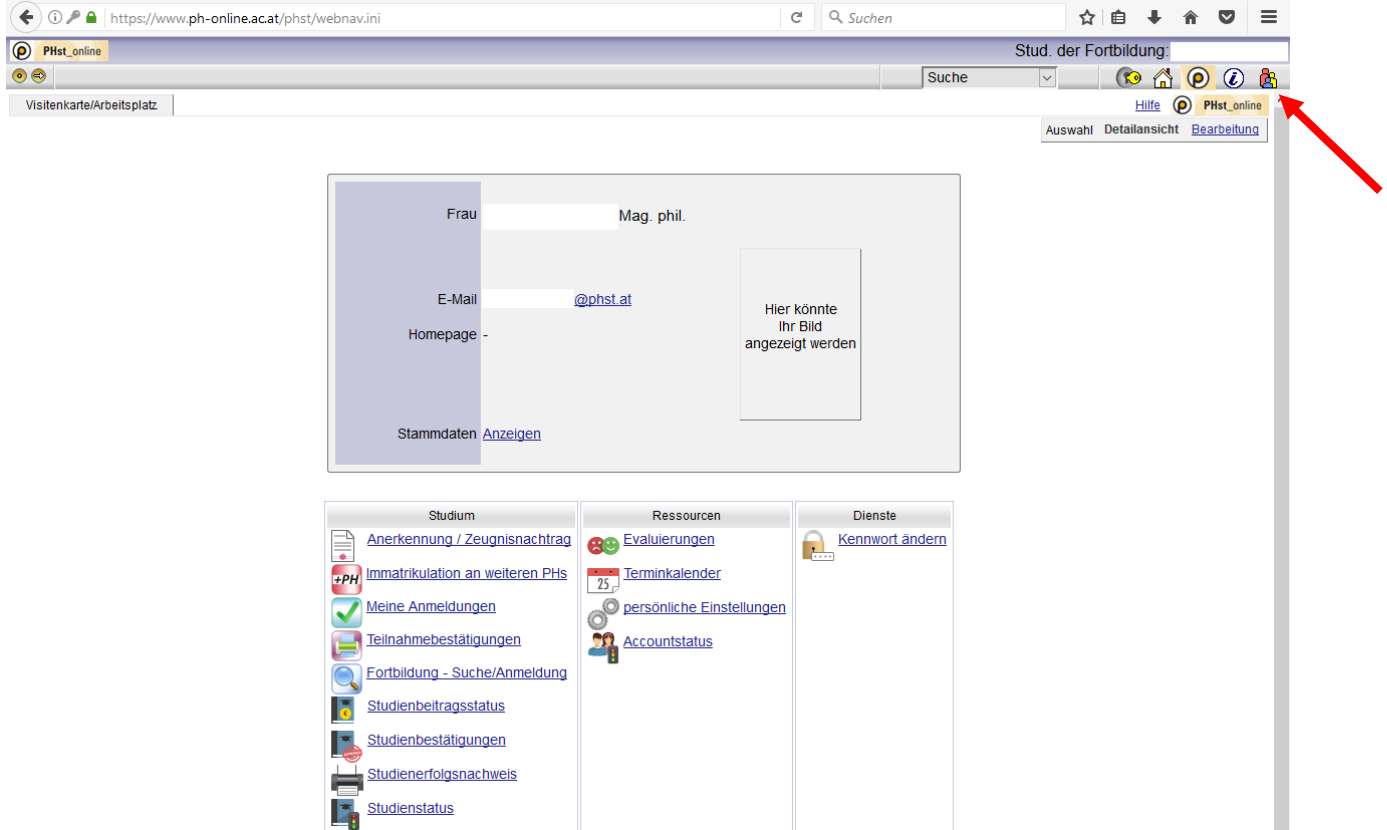

Klicken Sie oben rechts auf den Button "Profil wählen".

Wählen Sie die Option "Studierende der Fortbildung" und klicken Sie auf den Button "Umschalten".

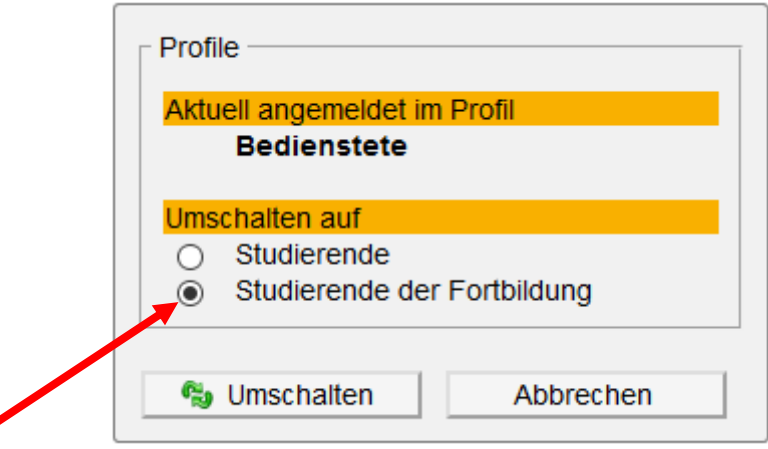

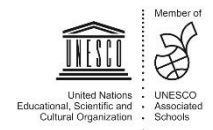

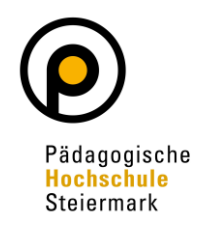

#### Klicken Sie in Ihrer Visitenkarte auf den Button "Meine Bewerbungen".

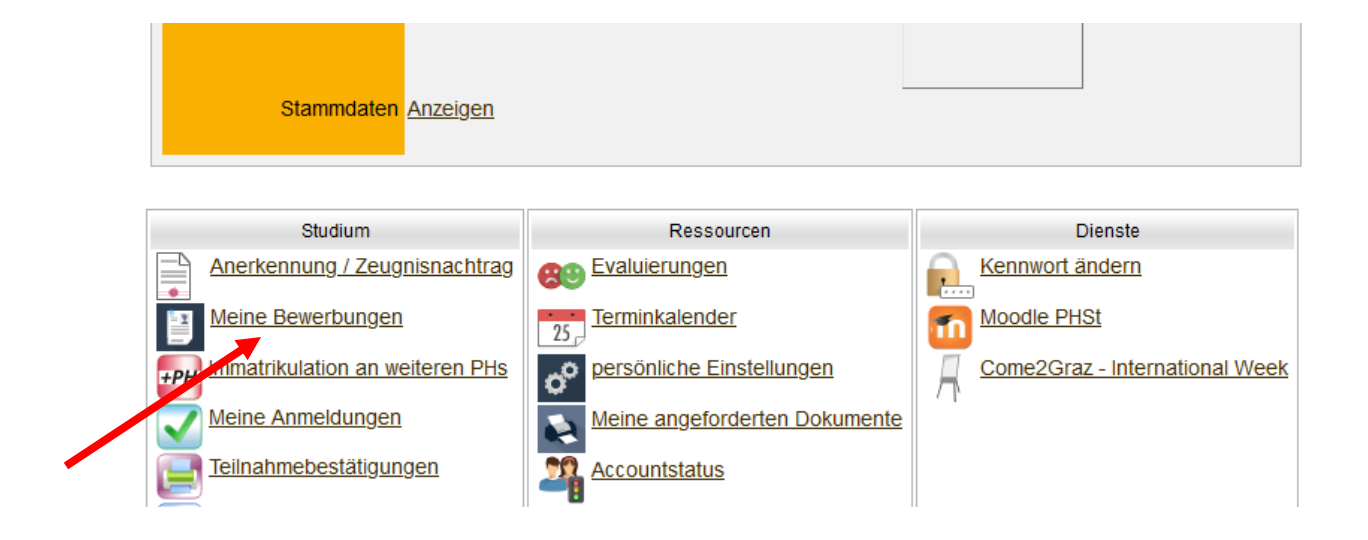

#### Nach öffnen des Fensters klicken Sie auf "Bewerbung erfassen"

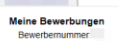

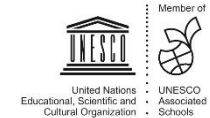

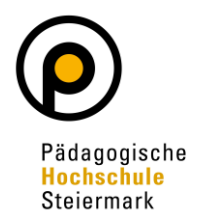

Es öffnet sich ein sogenannter Wizard, der Sie durch die Online-Bewerbung führt. Wählen Sie im ersten Schritt das entsprechende Semester über "Studienbeginn" und klicken Sie auf "Weiter".

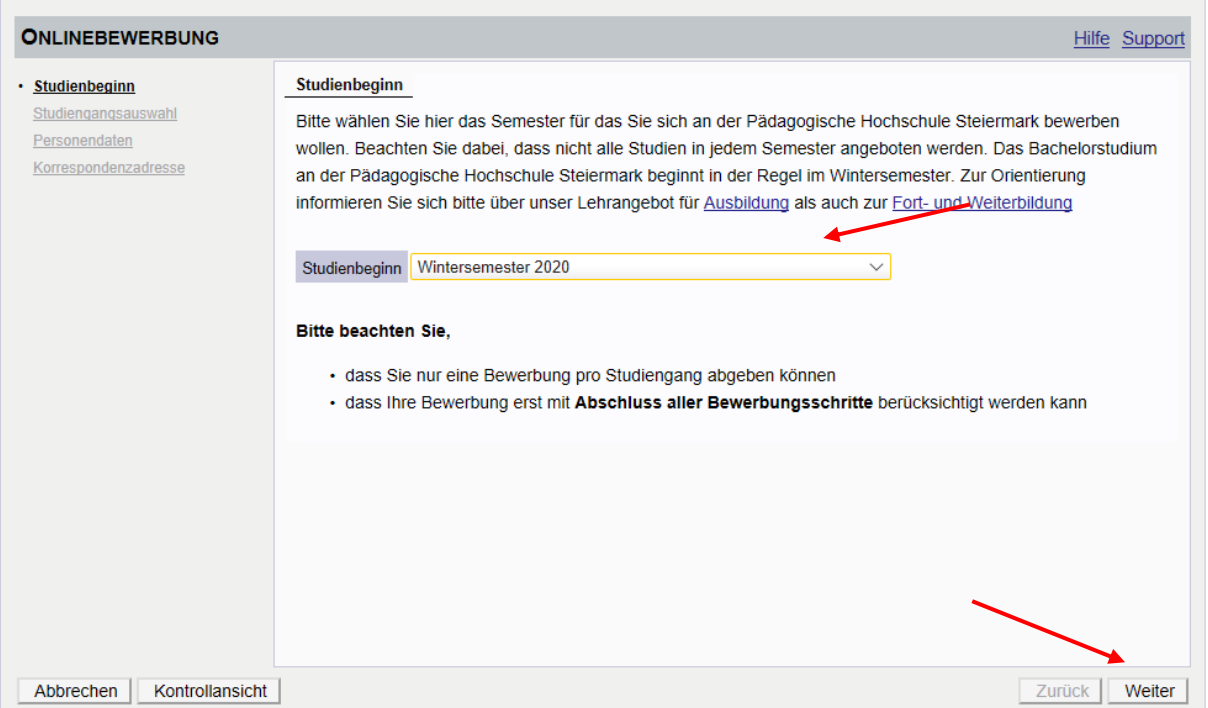

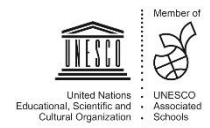

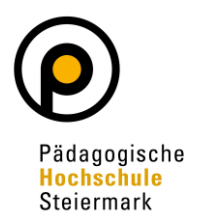

Wählen Sie im nächsten Schritt unter **Art des Studiums<sup>1</sup>** eine der Optionen aus. Es wird grundsätzlich nach "Hochschullehrgang", "Bachelorstudium", "Masterstudium" **oder "Fortbildung"** unterschieden. Mit Hilfe des zweiten Auswahlfelds (**Studium<sup>2</sup> )**  wählen Sie das von Ihnen gewünschte Studium, den gewünschten Hochschullehrgang oder den "Lehrgang Fortbildung". Details zur getroffenen Auswahl des Studiums können Sie unter "Weitere Informationen" erhalten.

Wählen Sie eines aus und klicken Sie auf "Weiter".

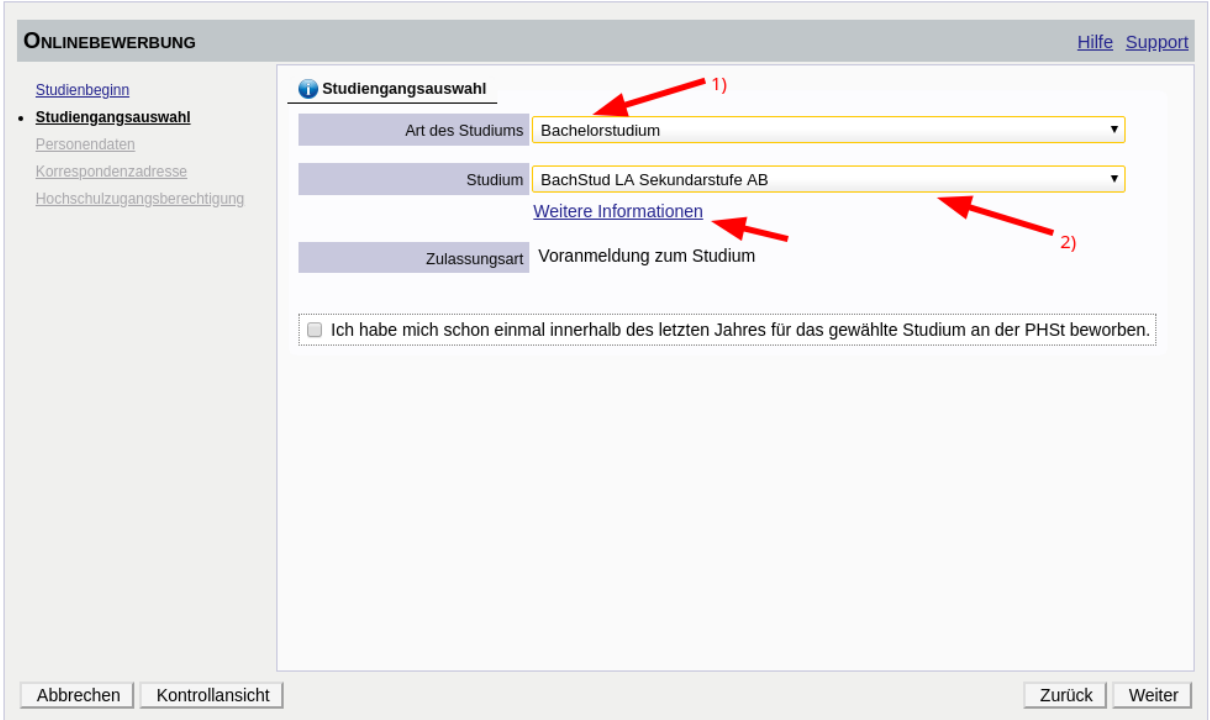

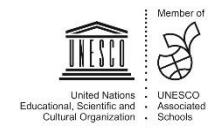

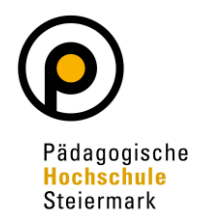

Geben Sie im nächsten Schritt die benötigten Personendaten ein. Klicken Sie auf "Weiter".

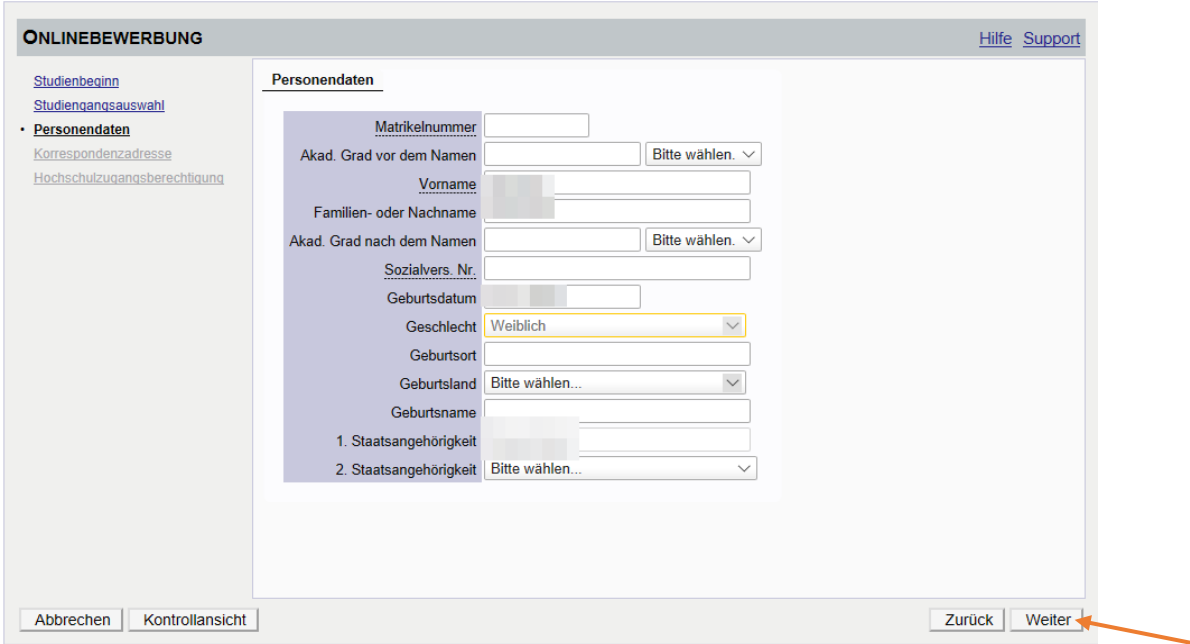

Geben Sie nun Ihre Korrespondenzadresse an. Sollte Ihre Korrespondenzadresse gleich Ihrer Heimadresse sein, wählen Sie diese Option unten aus. Klicken Sie auf "Weiter".

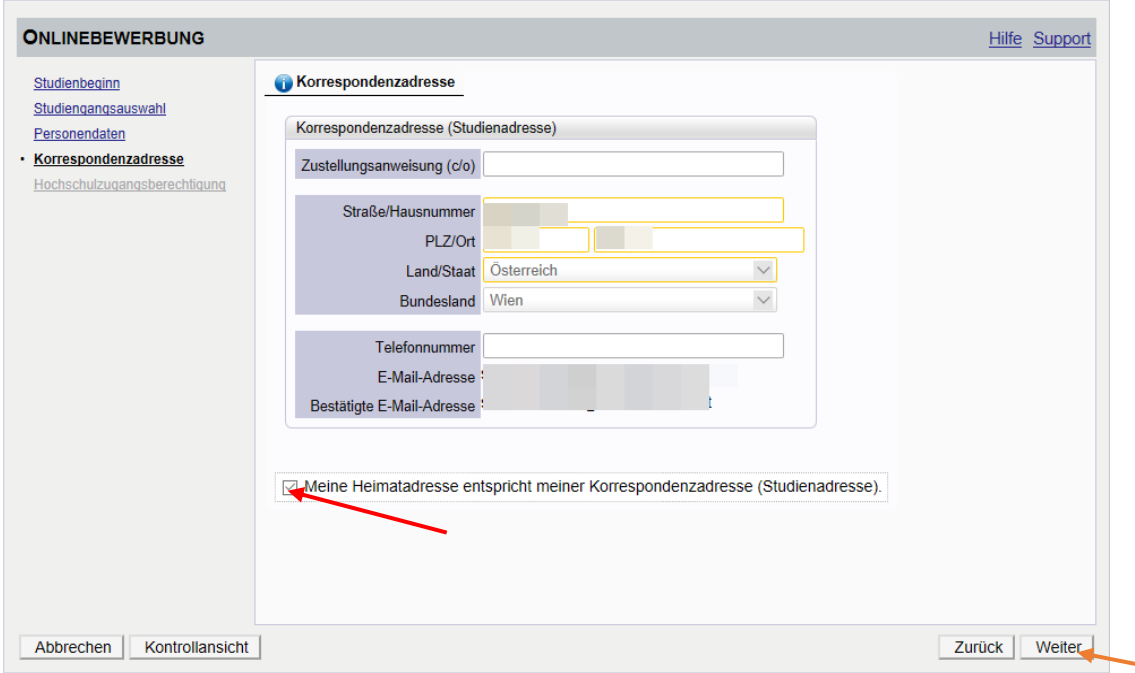

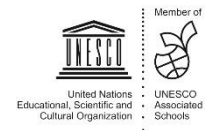

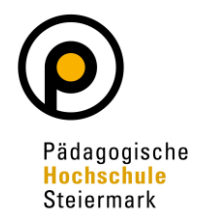

Geben Sie die benötigten Daten zu Ihrer Hochschulzugangsberechtigung ein und klicken Sie auf "Weiter".

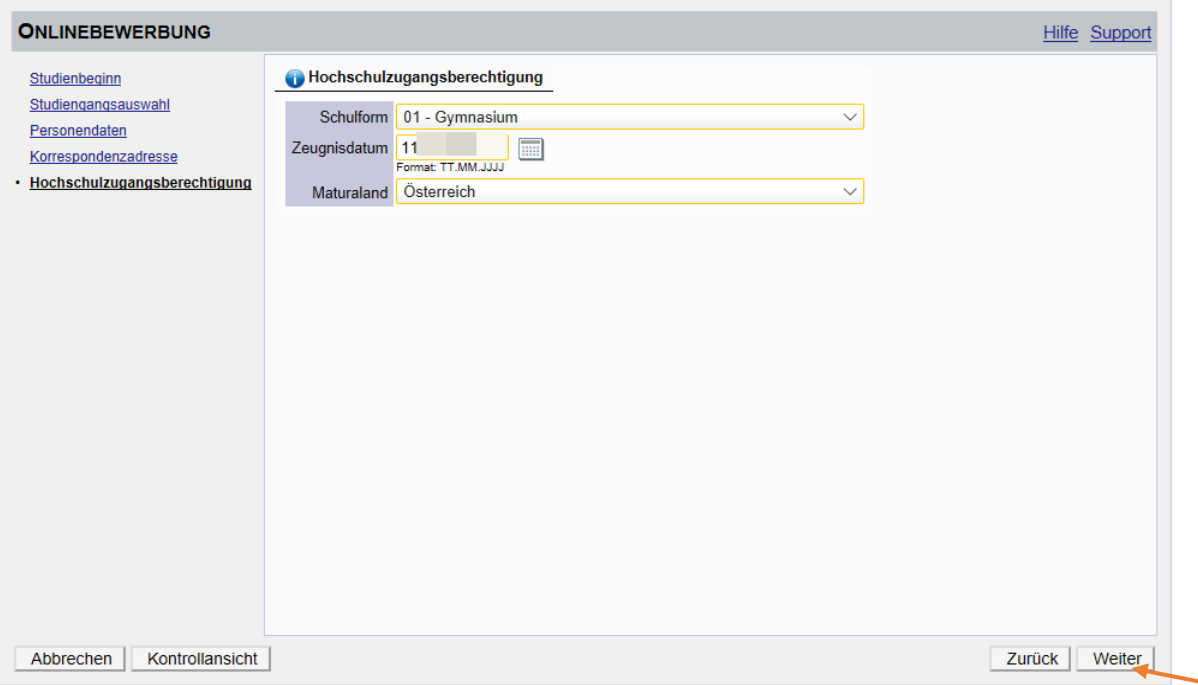

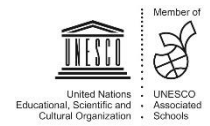

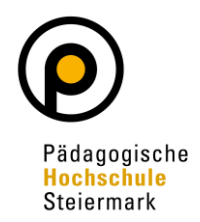

Ergänzen Sie bitte abgefragte Informationen und laden Sie geforderte Dokumente digital hoch. Abschließend wird Ihnen eine Kontrollansicht Ihrer eingegebenen Daten dargestellt. Kontrollieren Sie diese. Sind die Angaben korrekt, so bestätigen Sie die Richtigkeit und klicken auf "Senden".

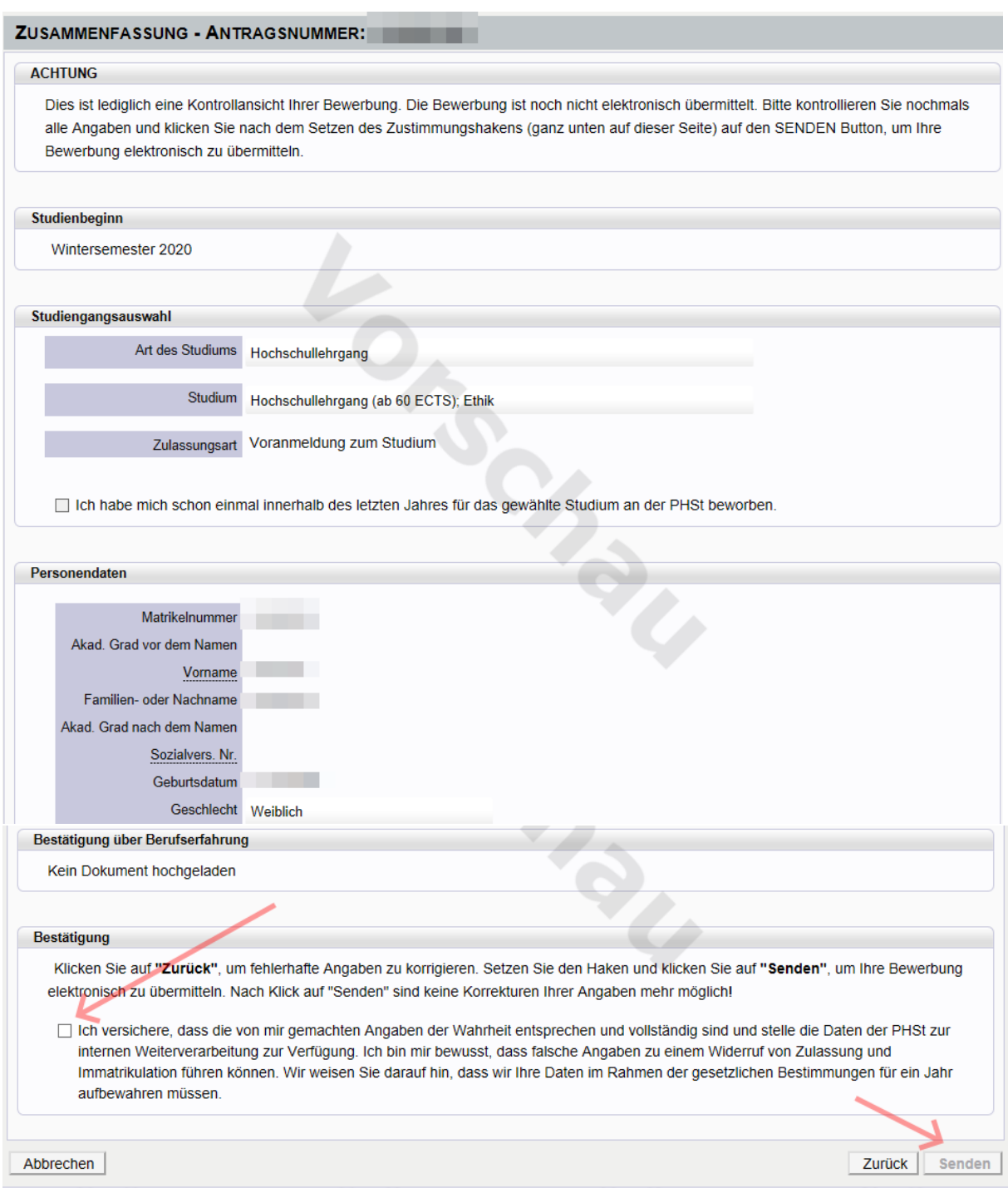

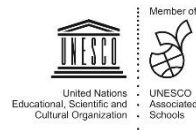

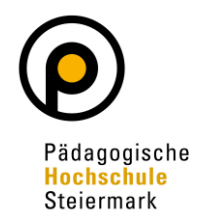

Der abschließende Hinweis bestätigt eine erfolgreiche Registrierung der Bewerbung im System:

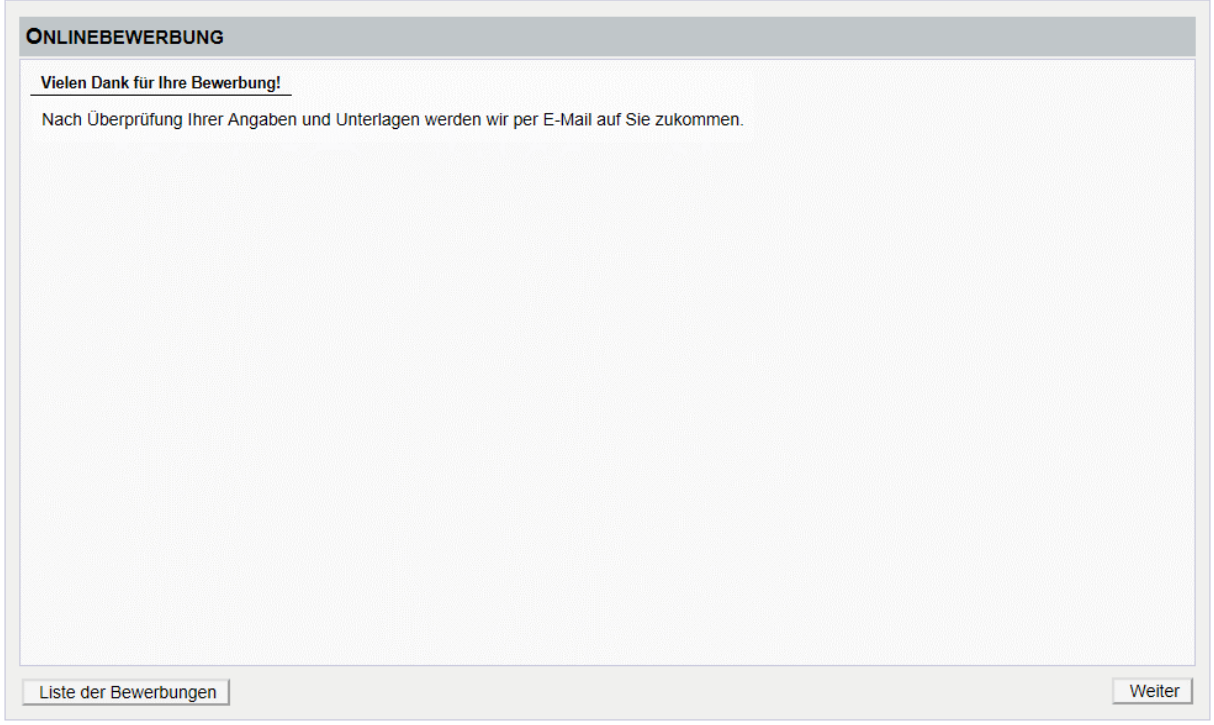

#### Der Bewerbungsstatus kann unter "Meine Bewerbungen" eingesehen werden:

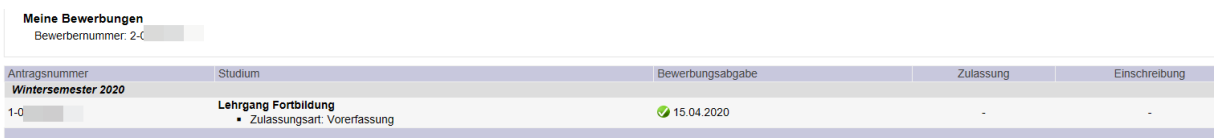

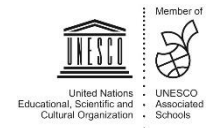